# Introduction to InDesign CS5

Desktop Publishing is the process of combining text and graphics on a computer screen to produce publications. It is used to product newsletters, greeting cards, restaurant menus, advertisements, pamphlets, books, catalogues or interactive materials and you will produce these types of publications as you progress through these tutorials.

Programs such as Microsoft Word are useful programs when simple Desktop Publishing activities are required, however, when detailed publishing is desired, a specific page layout program is needed. The program you will use for this is called Adobe InDesign CS5 and it gives you total control over the appearance of pages. You will still use programs like Microsoft Word and graphics programs such as Photoshop, but as support programs to the page layout program.

### Starting an InDesign Document

1 Load Adobe InDesign and you should receive the InDesign Welcome Screen, which has the five labelled sections shown.

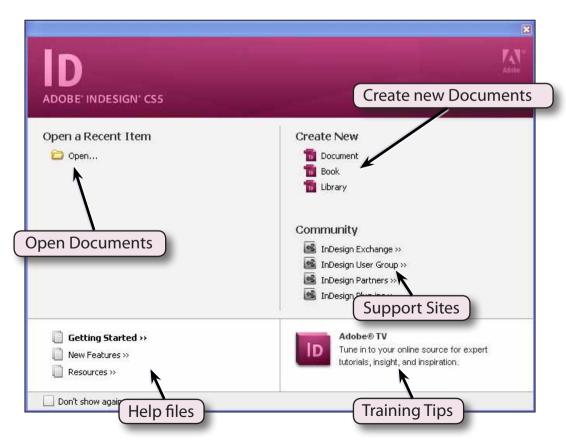

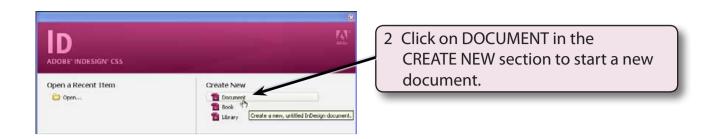

When you start a new InDesign document the program needs to know the required page measurements.

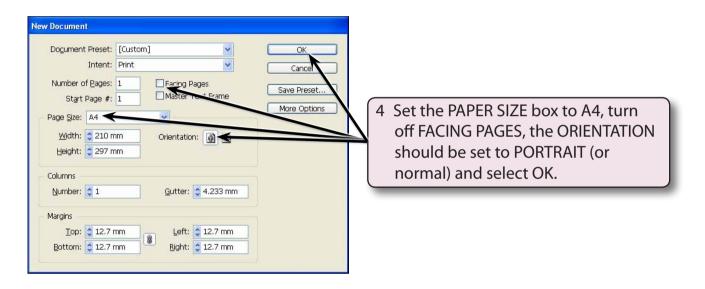

## Looking at the InDesign Screen

- 1 Look at the labelled diagram at the top of the next page and refer to it regularly until you are familiar the various sections of the InDesign screen.
- At the moment you are looking at the FIT PAGE IN WINDOW screen. That is, the page has been reduced to fit the size of the screen.

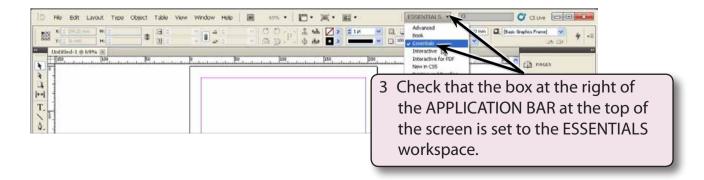

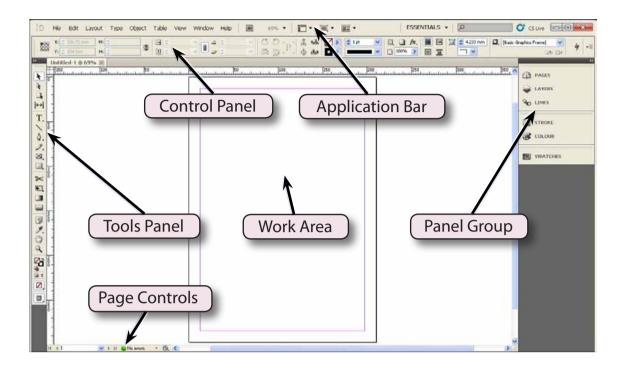

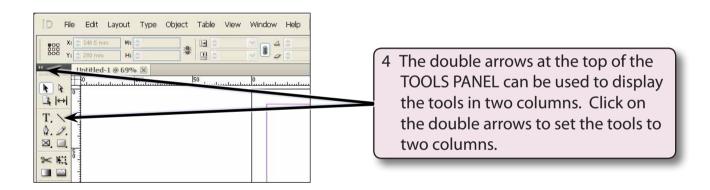

InDesign has numerous screen sizes which can be selected from the VIEW menu or by holding down the CTRL key on the Windows system, or the COMMAND key on the Macintosh system, and pressing a number.

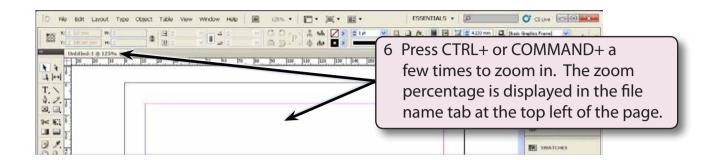

- 7 Press CTRL- or COMMAND- a few times to zoom out.
- 8 Hold down the CTRL or COMMAND key and press 1. The screen view will be changed to show the page in ACTUAL (or 100%) size.
- 9 Use the CTRL or COMMAND key to try the following screen sizes:

CTRL+5 or COMMAND+5 50% view

CTRL+1 or COMMAND+1 100% view

CTRL+2 or COMMAND+2 200% view

CTRL+4 or COMMAND+4 400% view

CTRL+0 or COMMAND+0 Fit page in window

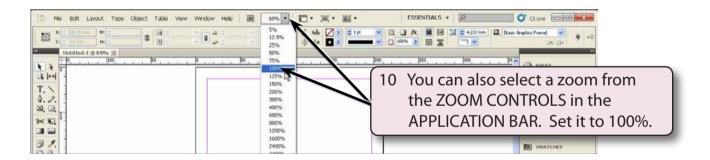

NOTE: The ZOOM TOOL in the TOOLS panel can be used to drag a frame around sections of your document and the screen will zoom in on that section.

#### The Tools Panel

Look at the TOOLS panel at the left of the screen. These tools allow you to create and control how objects are placed in a document.

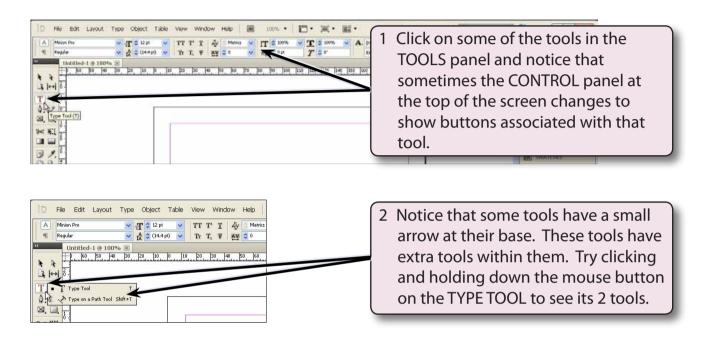

## The Panel Group

InDesign houses many of its functions in collapsed panels at the right of the screen. You can add panels to or remove panels from the PANEL GROUP.

### A Displaying Panels

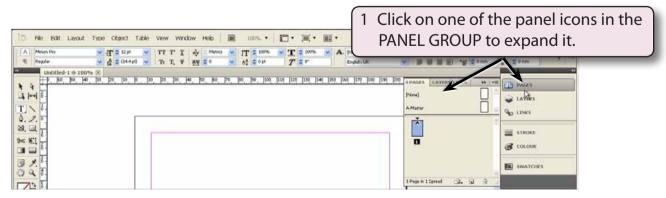